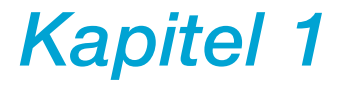

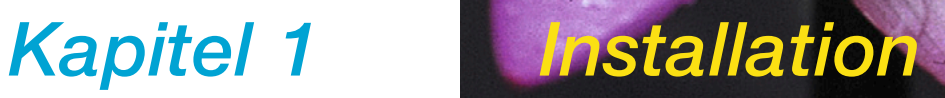

## **1.2 Installation**

Das erste Kapitel beschreibt die Systemvoraussetzungen und wie Sie *SilverFast* installieren können.

Prüfen Sie bitte sorgfältig, welcher Ordner als Ihr Photoshop Plugin Ordner ausgewählt ist, wenn Sie das Photoshop Plug-in installieren.

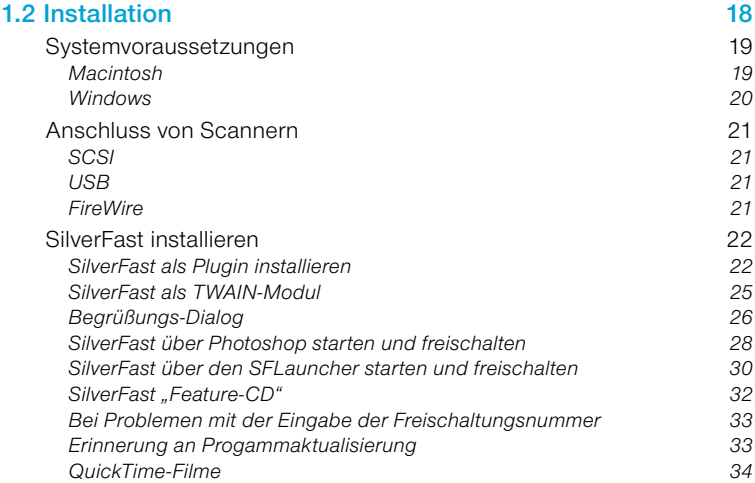

## **Systemvoraussetzungen**

### **Macintosh**

*SilverFast* benötigt einen PowerMacintosh mit minimal 128 MB freien RAM-Speicher neben allen anderen laufenden Programmen. Das Betriebssystem muss Version MacOS 9.2\* oder neuer sein. Bitte informieren Sie sich über die aktuellsten Versionen auf unserer Internet-Homepage unter www.SilverFast.com. Die volle Leistung entfaltet *SilverFast* auf einem PowerMacintosh mit genügend RAM-Speicher. Bitte beachten Sie, dass Ihre Bildbearbeitungssoftware, z.B. Adobe® Photoshop®, die 3-4fache RAM-Speichermenge benötigt, die das zu bearbeitende Bild hat. Wenn Sie die Stapelverarbeitung von *SilverFast* nutzen, werden Sie selbst beim Scannen großer Bilddaten nur minimalen RAM-Speicher benötigen.

### **Appearance Manager**

Mit dem Appearance Manager können Sie (sofern er im Betriebssystem installiert ist) das Erscheinungsbild des Finders und anderer Programme verändern. Für ein einwandfreies Funktionieren der *SilverFast Version 6* muss der Appearance Manager installiert sein.

### **Macintosh 68k-Unterstützung entfällt**

Ab der Version 5 von *SilverFast* werden die älteren Macintosh-Modelle mit 68k-Prozessoren nicht mehr unterstützt. Die Rechenleistung dieser Prozessoren reicht leider nicht mehr aus, um einen zeitlich akzeptablen Arbeitsfluss in *SilverFast* zu gewährleisten.

### *\* Achtung!*

*Es werden nicht mehr alle SilverFast-Versionen für OS9.2 angeboten. Einige neuere Versionen laufen nur noch unter OSX oder höher. Bitte informieren Sie sich im Zweifel auf der Hompage von LaserSoft Imaging!*

## **Windows**

*SilverFast* unter Windows benötigt *Windows 98SE*, *Windows ME, Windows XP, bzw. Windows 2000*.

Die minimale RAM-Speicher-Konfiguration für Windows-Systeme liegt bei 256 MB.

Grundsätzlich sollten mindestens 30 MB freier Festplattenspeicher vorhanden sein.

## **Anschluss von Scannern**

### **SCSI**

### **Scanner-SCSI-ID**

Aus Sicherheitsaründen werden die SCSI-IDs "0" und "7" nicht unterstützt. Diese IDs werden normalerweise für die Startfestplatte und den SCSI-Adapter reserviert.

### **USB**

### *SilverFast* **mit USB-Scannern**

Generell benötigt *SilverFast* für USB- und FireWire-Scanner die entsprechenden USB- bzw. FireWire-Gerätetreiber. Diese werden mit der Original-Software des Herstellers installiert. Bitte lesen Sie die *Readme-Datei* und überprüfen Sie, ob die Hersteller-Software zuerst installiert werden muss.

### **Achtung!**

Auf Windows 98SE, 2000, ME, XP muss die Systemdatei "usbscan.sys" vorrätig sein:

c:\Windows\System32\drivers\usbscan.sys

Diese USBSCAN.SYS Datei wird normalerweise bei der Windows-Installation mit installiert. Es kommt jedoch vor, dass einige Windows-Installationen diese Datei nicht haben (bitte ggf. nachinstallieren). Erst damit gelingt es, Windows USB-Scanner zu erkennen.

### **FireWire**

### *SilverFast* **mit FireWire-Scannern**

Generell benötigt *SilverFast* für USB- und FireWire-Scanner die entsprechenden USB- bzw. FireWire-Gerätetreiber. Diese werden mit der Original-Software des Herstellers installiert. Bitte lesen Sie die *Readme-Datei* und überprüfen Sie, ob die Hersteller-Software zuerst installiert werden muss.

#### $000$ SF Launcher v2.0.0 SilverFast **Launcher** SilverFast (DCPro) (D-6.0.2t41 Serial) Plugin: Ordner Systemplatte (30GB GW - ps:SilverFast Launcher Automatisch starten Q (Start (Beenden ight 1995–2003 LaserSoft Imaging AG Deutschland<br>NE, Hilkeffe, Jiff, Job Manager, LaserSoft Imaging, Neg<br>ND, SilverFast, SilverFastAi, HDR, DC, DC Pro, VLT ss<br>primi Varenzeichen der LaserSoft Imaging AG, Deutsch

## *SilverFast* **installieren**

Mit der neuen *Version 6* ist es nun möglich, *SilverFast* unabhängig von fremden Applikationen zu benutzen.

Dazu wird "*SFLauncher*", das *SilverFast* eigene *Stand-Alone Programm* zum Öffnen von Photoshop Plug-ins vollautomatisch installiert.

Sofern möglich, installiert sich *SilverFast* direkt in das Photoshop-Verzeichnis hinein. Über einen Link, ein "Alias", kann der *SFLauncher* dann direkt auf das Plug-in zugreifen. Wird kein Photoshop auf dem Computer gefunden, installiert sich *SilverFast* in das Verzeichnis des *SFLaunchers* hinein.

Der große Vorteil ist, dass das *SilverFast Stand-Alone Programm "SFLauncher"* selbst nur sehr wenig Speicher (2-4 MB) benötigt. Zudem ist gegenüber dem Weg über eine andere Applikation die Startzeit deutlich kürzer.

*SilverFast* wird durch den *"SFLauncher*" somit total unabhängig. Egal ob auf Macintosh oder ob unter Windows, der Anwender braucht keine weitere Applikation, um die Produkte der *SilverFast-Familie* zu nutzen.

## *SilverFast* **als Plugin installieren**

Autostart

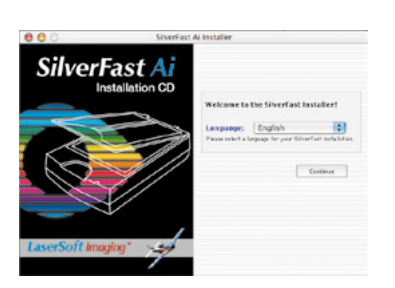

• Legen Sie Ihre *SilverFast* Installations-CD ins Laufwerk ein. Die CD mounted automatisch und öffnet ein Begrüßungsfenster.

Falls nicht, dann öffnen Sie die CD manuell und doppelklicken auf das Installationsprogramm "Autostart".

• Wählen Sie unter "**Language**" Ihre Landessprache aus und klicken Sie auf "**Go**".

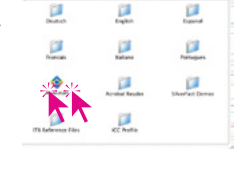

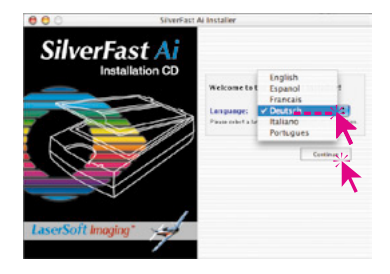

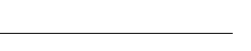

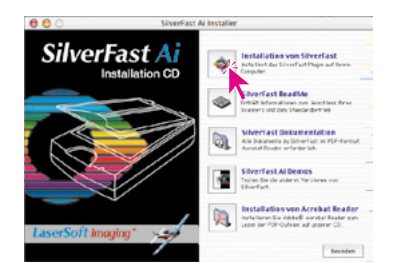

• Unter "*SilverFast* Installation" legen Sie fest, was installiert werden soll.

Gleichzeitig können Sie die Installation der PDF-Dokumentation und der QuickTime-Schulungsfilme veranlassen. Weiter mit "**Installation beginnen**".

Je nach Betriebssystem werden zunächst die Administrationsrechte geprüft. Weiter mit "**OK**"

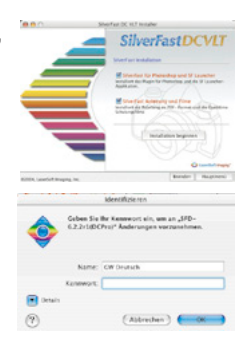

**SilverFast'A** 

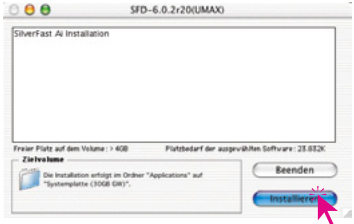

- Mit "**Fortfahren**" geht es in der Installation weiter.
- Bitte lesen Sie den Lizenztext aufmerksam durch. Wenn Sie mit den Bedingungen des Lizenztextes zur Nutzung von *SilverFast* einverstanden sind, klicken sie auf "Akzeptieren".
- Klicken Sie auf "Installieren". Die Installation wird vorbereitet.

Zunächst wird Ihr Computer nach Installationen von Photoshop durchsucht.

Im nächsten Dialog wird das Ergebnis der Suche angezeigt. Wählen Sie die Zielversion von Photoshop aus und klicken Sie auf "Auswäh**len**".

Wird kein Photoshop gefunden, installiert sich *SilverFast* direkt in das *SFLauncher*-Verzeichnis hinein

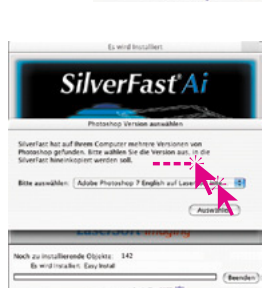

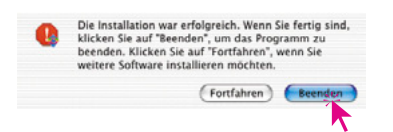

• Schließen Sie den Dialog nach erfolgreicher Installation mit "**Beenden**".

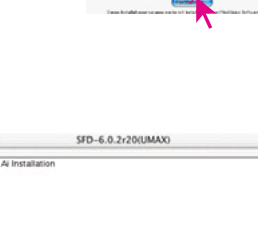

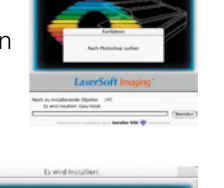

SilverFast A

# **Achtung! Hinweis für Mac OS9 Anwender!**

Bevor Sie nun mit *SilverFast* arbeiten und Ihr Bildbearbeitungsprogramm starten, überprüfen Sie bitte noch einmal die Speicherzuweisung. Achten Sie darauf, dem Bildbearbeitungsprogramm soviel RAM-Speicher wie möglich zuzuweisen.

### *SilverFast* **als TWAIN-Modul**

TWAIN-Module werden ab der *SilverFast-Version 6* nur noch für wenige Scanner hergestellt und sind somit in der Regel auch nicht mehr auf den normalen Installations-CDs enthalten. Noch erhältliche TWAIN-Module werden aber immer auf unserer Homepage zu finden sein. Bitte prüfen Sie, falls Sie wirklich noch TWAIN-Module einsetzen wollen, im Download-Bereich nach, ob dort Module für Ihren Scanner zu finden sind:

### **http://www.silverfast.com/update/de.html**

Grundsätzlich empfiehlt *LaserSoft Imaging* jedoch den Einsatz von Photoshop Plug-ins, entweder direkt über Photoshop oder über den *SFLauncher*.

### **Installation der TWAIN-Module**

Die Installation der TWAIN-Module verläuft grundsätzlich in gleichen oder sehr ähnlichen Schritten ab, wie die der zuvor schon beschriebenen Photoshop Plug-ins.

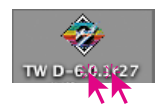

Der von der Homepage *SilverFast.com* heruntergeladene Installer wird per Doppelklick gestartet. Dann folgt man den vorgegebenen Schritten.

### *SilverFast* **als TWAIN-Modul starten und freischalten**

Die genauen Schritte zum Starten von *SilverFast* sind stark vom eingesetzten Bildbearbeitungsprogramm abhängig und können somit hier nur ansatzweise beschrieben werden.

- Starten Sie ihr TWAIN-fähiges Bildbearbeitungsprogramm.
- Legen Sie im Programm als "**TWAIN-Quelle**" "SilverFast ..." fest.
- Suchen Sie im Programm die "Import"-Funktion auf und aktivieren darüber Ihr *SilverFast-Modul* für den angeschlossenen Scanner.

## **Begrüßungs-Dialog**

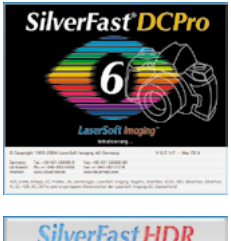

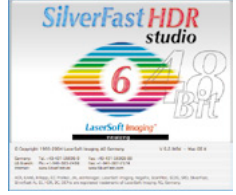

Nach dem ersten Start-Bildschirm erscheint in den neuen *SilverFast*-Versionen zunächst ein aktiver Begrüßungsdialog.

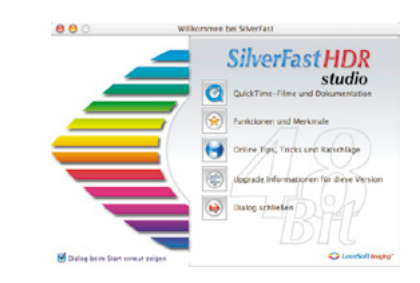

Über die darin enthaltenen Schaltflächen gelangen Sie direkt in die entsprechenden Bereiche der Homepage von *LaserSoft Imaging* und können sich dort über aktuelle Entwicklungen, Dokumentationen, Tipps und Hilfen informieren. Zur Nutzung dieses Angebots ist eine Internetverbindung erforderlich.

### **QuickTime-Filme und Dokumentation**: Ein Link zur Seite mit den Schulungsfilmen.

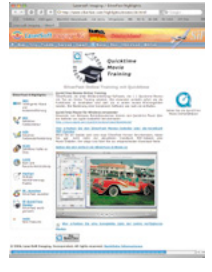

**Funktionen und Merkmale**: Ein Link zur Seite auf der alle Highlights von *SilverFast* gezeigt werden.

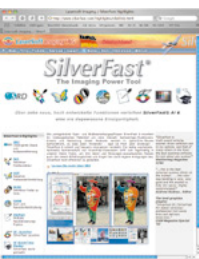

## **Online Tipps, Tricks und Ratschläge**: Ein

direkter Link zum entsprechenden Anwender-Forum, passend zur gestarteten *SilverFast*-Version.

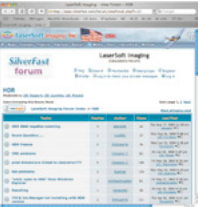

**Upgrade-Informationen für diese Version**: Es wird eine kurze Routine gestartet, die prüft, ob es bereits Upgrades oder neuere Versionen der aktuell eingesetzten *SilverFast*-Version gibt. Wenn JA, dann erscheint das entsprechende Fenster aus der Download-

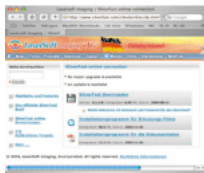

Area der *LaserSoft Imaging* Homepage. Dort kann die neueste Version der Software schnell und einfach geladen werden.

**Dialog schließen**: Schließt das Fenster und führt gegebenenfalls den Startvorgang von *SilverFast* fort.

Der Dialog wird bei jedem Start von *SilverFast* wieder geöffnet. Über das Ankreuzfeld in der linken unteren Ecke kann dies unterbunden werden. Das Ankreuzfeld ist erst nach erfolgreich ausgeführter Freischaltung sichtbar.

Möchte man den Dialog nochmals aufrufen, so ist das in den Optionen möglich:

Hauptdialog: Palette "Allgemein" / "Optionen ..." / Palette "Allgemein", Menü unten "Begrüßungsdialog öffnen".

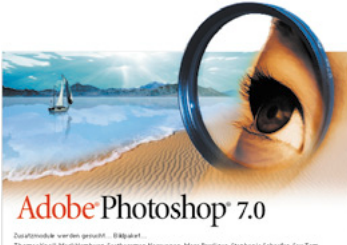

Ņ

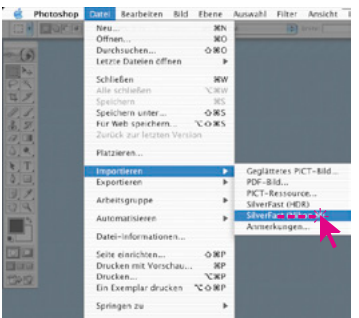

### *SilverFast* **über Photoshop starten und freischalten**

- Bitte legen Sie vor Beginn der Freischaltung Ihre Installations-CD von *SilverFast…* ins Laufwerk ein. Stellen Sie sicher, dass Sie als **ROOT** bzw. **ADMINISTRATOR** an Ihrem System angemeldet sind!
- Starten Sie Photoshop.
- Stellen Sie sicher, dass der Scanner korrekt angeschlossen und eingeschaltet ist. Bitte beachten: bei manchen Filmscannern muss außerdem ein Dia oder Filmstreifen im Gerät geladen sein.
- Öffnen Sie das Menü "**Datei**". Im Untermenü "**Importieren**" finden Sie die installierte *Silver-Fast*-Version.

Starten Sie *SilverFast* mit einem Klick auf den entsprechenden Eintrag "*SilverFast …*".

*SilverFast* beginnt nun sich zu laden. Eine *SilverFastAi* sucht dabei auf den Bussystemen nach dem angeschlossenen und eingeschalteten Scanner und initialisiert ihn.

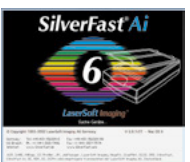

• Konnte sich *SilverFast* starten, bzw. wurde der Scanner gefunden, erscheint bei einer frisch installierten *SilverFast*-Version zunächst der Begrüßungsbildschirm\*.

Über die Schaltflächen im Dialog gelangen Sie direkt zu entsprechenden Themen auf unserer Webseite – einen Internetzugang vorausgesetzt. Auf gleichem Weg können Sie automatisch überprüfen lassen, ob Ihre eingesetzte *SilverFast*-Ver-

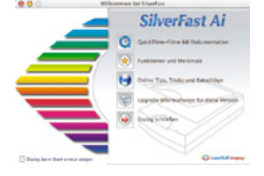

sion noch aktuell ist. Steht eine neuere Version zur Verfügung, kann sie direkt heruntergeladen werden.

• Nach dem Schließen des Begrüßungsbildschirms öffnet sich der Dialog zur Freischaltung. Hier wird die Seriennummer eingegeben.

Achten Sie darauf, daß Sie die **20stellige Nummer** ohne Leerstellen und nur mit Großbuchstaben eingeben. Stellen Sie sicher, daß die Nummer, die Sie einge-

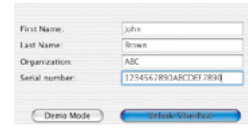

ben, nur die Ziffern 0-9 und die Buchstaben A-F enthält.

Für manche Versionen oder Upgrades wird ein **30stelliger Code** der aus 6 Gruppen mit je 5 Zeichen besteht verwendet. Es können darin die Zahlen von Zwei (2) bis Neun (9) (also keine Eins und keine Null) und alle Buchstaben von "A" bis "Z" vorkommen, außer "i" und "O".

Beenden Sie den Dialog mit "OK".

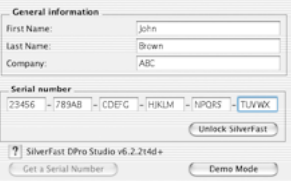

Nun startet SilverFast. Alle Funktionen in SilverFast sind durch einen Hilfetext am unteren Rand des Vorschausfensters erklärt.

Eine weitere Hilfe erhalten Sie über den "Fragezeichen"-Knopf links neben dem Vorschaufenster.

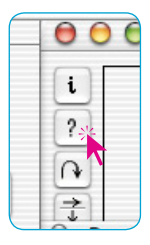

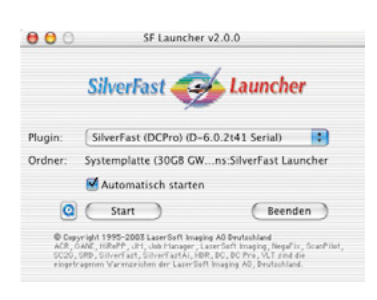

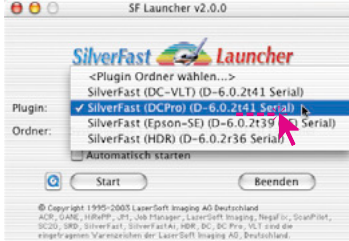

### *SilverFast* **über den** *SFLauncher* **starten und freischalten**

- Bitte legen Sie vor Beginn der Freischaltung Ihre Installations-CD von *SilverFast…* ins Laufwerk ein. Stellen Sie sicher, dass Sie als **ROOT** bzw. **ADMINISTRATOR** an Ihrem System angemeldet sind!
- Starten Sie den *SFLauncher* per Doppelklick.
- Stellen Sie sicher, dass der Scanner korrekt angeschlossen und eingeschaltet ist. Bitte beachten: bei manchen Filmscannern muss außerdem ein Dia oder Filmstreifen im Gerät geladen sein.

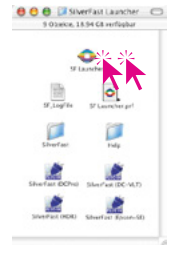

• Wählen Sie im Menü "**Plugin**" direkt die gewünschte *SilverFast*-Version aus oder suchen Sie im selben Menü über "<Plugin Ordner wählen>" das Verzeichnis, in dem sich die *SilverFast*-Plugins befinden.

Starten Sie SilverFast mit einem Klick auf "Start".

*SilverFast* beginnt nun sich zu laden.

Eine *SilverFastAi* sucht dabei auf den Bussystemen nach dem angeschlossenen und eingeschalteten Scanner und initialisiert ihn.

• Konnte sich *SilverFast* starten, bzw. wurde der Scanner gefunden, erscheint bei einer frisch installierten *SilverFast*-Version zunächst der Begrüßungsbildschirm.

Über die Schaltflächen im Dialog gelangen Sie direkt zu entsprechenden Themen auf unserer Webseite – einen Internetzugang vorausgesetzt. Auf gleichem Weg können Sie automatisch überprüfen lassen, ob Ihre eingesetzte

*SilverFast*-Version noch aktuell ist. Steht eine neuere Version zur Verfügung, kann sie direkt heruntergeladen werden.

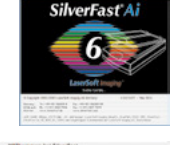

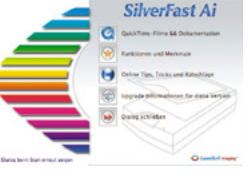

• Nach dem Schließen des Begrüßungsbildschirms öffnet sich der Dialog zur Freischaltung. Hier wird die Seriennummer eingegeben.

Achten Sie darauf, daß Sie die **20stellige Nummer** ohne Leerstellen und nur mit Großbuchstaben eingeben. Stellen Sie sicher, daß die Nummer, die Sie einge-

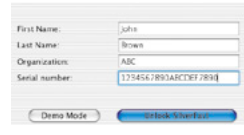

ben, nur die Ziffern 0-9 und die Buchstaben A-F enthält.

Für manche Versionen oder Upgrades wird ein **30stelliger Code** der aus 6 Gruppen mit je 5 Zeichen besteht verwendet. Es können darin die Zahlen von Zwei (2) bis Neun (9) (also keine Eins und keine Null) und alle Buchsta-

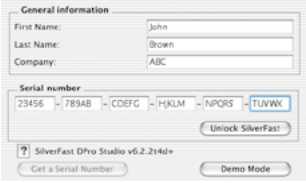

ben von "A" bis "Z" vorkommen, außer "i" und "O".

Beenden Sie den Dialog mit "OK".

Nun startet *SilverFast*. Alle Funktionen in *SilverFast* sind durch einen Hilfetext am unteren Rand des Prescan-Fensters erklärt.

Eine weitere Hilfe erhalten Sie über den "Fragezeichen"-Knopf links neben dem Prescan-Fenster.

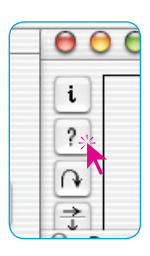

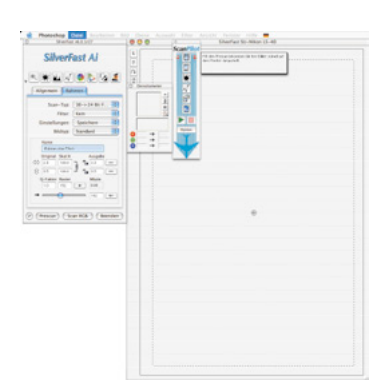

## $SilverFast$  "Feature-CD"

Die "Feature-CD" ermöglicht es Ihnen, Ihre bereits installierte Vollversion von *SilverFast* um die mit der "Feature-CD" erworbene/n Zusatzfunktion/en zu erweitern: z.B. mit dem Feature *"IT8-Kalibrati*on" oder den "Studio"-Funktionen.

Vorausgesetzt wird, dass bereits eine aktuelle *SilverFast*-Version für Ihren Scanner installiert wurde, freigeschaltet ist und ordnungsgemäß arbeitet.

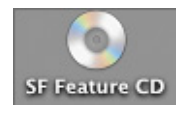

i

• Legen Sie die Feature-CD ins Laufwerk und halten Sie die mitgelieferte 20-stellige oder 30-stellige neue Freischaltungsnummer bereit.

Warten Sie bis, die CD vom System erkannt wurde.

- Starten Sie die *SilverFast*-Version für Ihren Scanner.
- Klicken Sie auf den kleinen "**i**"-Knopf (oben links neben dem Prescanfenster).

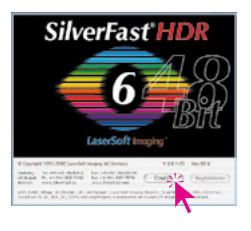

- Klicken Sie auf den "**Credits**"-Knopf. In einem kleinen Einblendfenster werden die bisherigen Freischaltungsdaten angezeigt.
- Klicken Sie auf den "**Upgrade**"-Knopf.

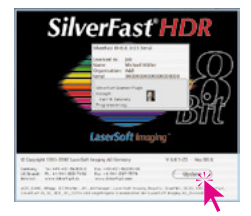

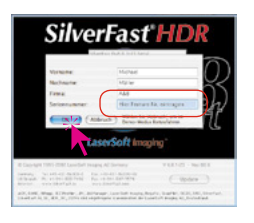

- Überschreiben Sie im nun erscheinenden Serialisierungsfenster die alte Freischaltungsnummer durch die neue Freischaltungsnummer für das/die Feature/s.
	- Schließen Sie das Fenster mit "Ok". Wenn die neue Nummer akzeptiert wurde, löst sich der Dialog auf. In der senkrechten Knopfleiste links vom Vorschaufenster taucht die nun freigeschaltete Sonderfunktion als weiterer Knopf auf.

### **Bei Problemen mit der Eingabe der Freischaltungsnummer**

Wenn sich das Fenster zur Eingabe der Freischaltungsnummer mit dem "**OK**"-Knopf nicht schließen lässt, akzeptiert *SilverFast* Ihre Angaben nicht. Bitte stellen Sie folgendes sicher:

- In den Textfeldern für Ihren Namen und Ihre Firma muss sich jeweils wenigstens ein Buchstabe befinden. Wenn Sie *SilverFast* privat nutzen, können Sie als Firma "privat" eintragen.
- Die bisherige Seriennummer von *SilverFast* ist immer genau 20 Zeichen lang. Sie besteht aus den Ziffern 0 bis 9 und den Buchstaben A bis F, so dass der Buchstabe "O" nicht vorkommen kann. Es kann sich stattdessen nur um eine Null handeln.

Für manche Versionen oder Upgrades wird zukünftig ein **30stelliger Code** der aus 6 Gruppen mit je 5 Zeichen besteht verwendet. Es können darin die Zahlen von Zwei (2) bis Neun (9) (also keine Eins und keine Null) und alle Buchstaben von "A" bis "Z" vorkommen, außer "i" und "O".

- Bitte beachten Sie, dass Sie nur Großbuchstaben verwenden.
- Geben Sie die Seriennummer ohne jegliche Leerzeichen ein.

Wenn sich das Fenster mit dem "OK"-Knopf immer noch nicht schließen lässt, wenden Sie sich bitte an uns.

### **Erinnerung an Progammaktualisierung**

Nach Ablauf von drei bzw. sechs Monaten wird *SilverFast* Sie mit einem Dialog begrüßen, der Sie an inzwischen möglicherweise vorhandene aktualisiert Versionen von *SilverFast* erinnert. Der Dialog erlaubt es, die aktuellste Version von *SilverFast* direkt von unserer Webseite herunterzuladen – eine Internetverbindung vorausgesetzt.

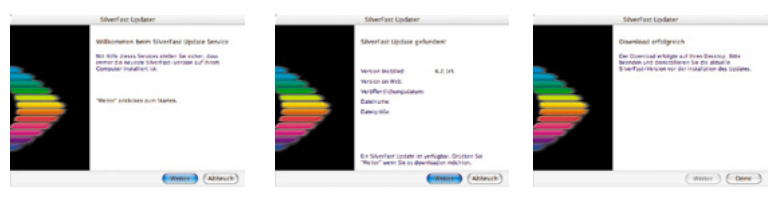

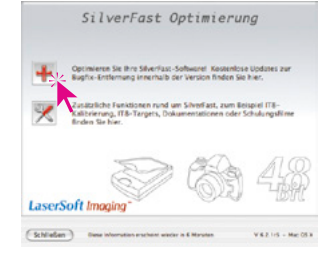

### **QuickTime-Filme**

## *SilverFast* **Online-Training mit QuickTime-Filmen**

*SilverFast* ist die erste Bildbearbeitungssoftware, die 1:1 Quick-Time-Filme mit Ton zur Online-Schulung einsetzt. Der Anwender versteht intuitiv und sofort, wie er die im Film behandelte Funktion in seiner Praxis einsetzen kann.

Noch nie war solch hoch entwickelte Software einfacher zu benutzen.

Bitte schauen Sie regelmäßig auf unserer Homepage nach, welche Filme inzwischen schon verfügbar sind:

http://www.silverfast.de/highlights/movies/de.html

Wir sind bestrebt, mit der Zeit möglichst alle Funktionen von *Silver-Fast* Ihnen auch über QuickTime-Filme näher zu bringen.

Hier ein Ausschnitt aus unserer wachsenden "Videothek":

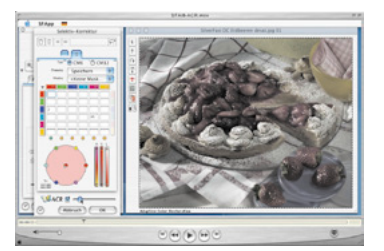

**Ouicktime Movie** Training

*Allgemeine Einführung in SilverFast SilverFastACR SilverFastGANE*

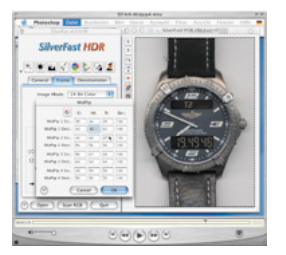

*SilverFastMidPip4 SilverFastSC2G SilverFastSRD*

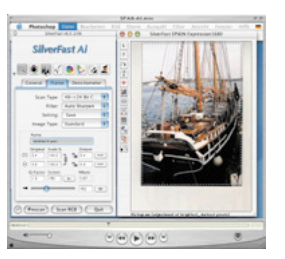

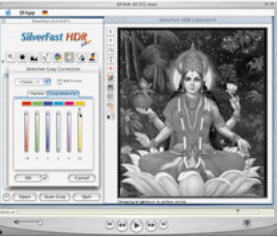

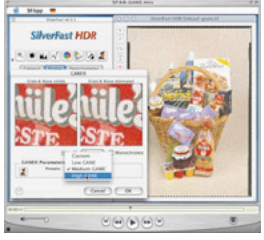

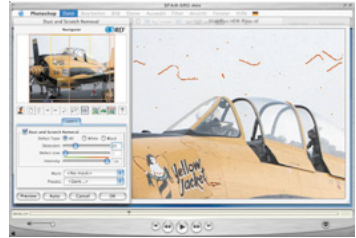

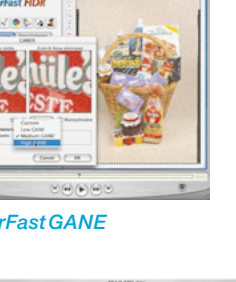

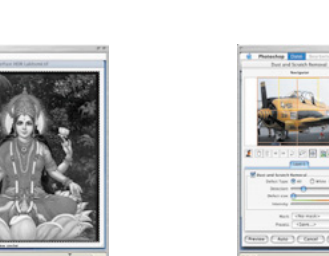